# ZOOM

### Join Audio

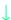

#### **Getting Started**

- Join with computer audio (VoIP).
- Dial-in by phone.
- Please mute.
- Raise hand with reactions.
- Please use chat for questions.

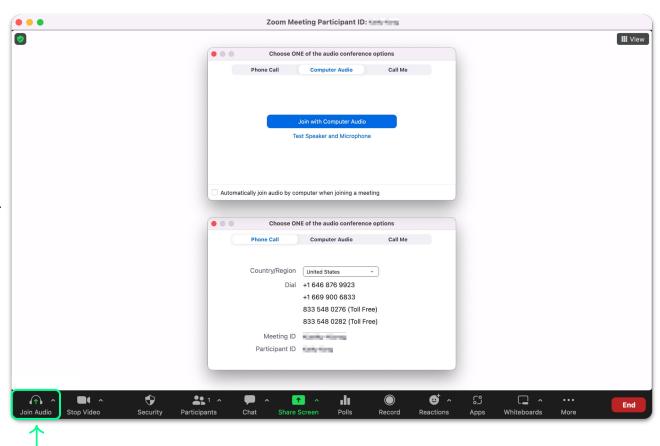

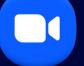

Zoom Meetings

**User Training** 

zoom

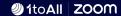

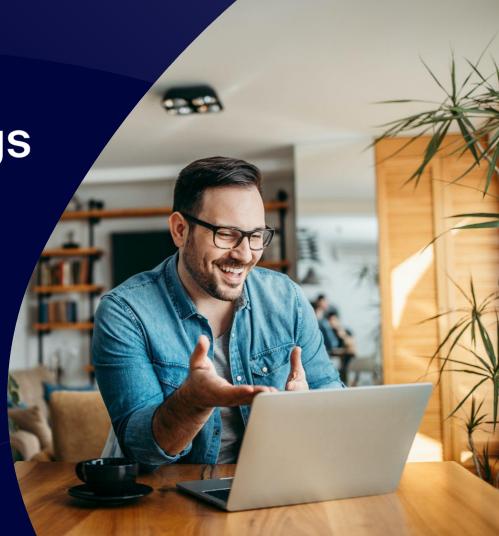

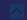

### Agenda

 $\rightarrow$ 

- Logging In
- Zoom Web Account
- Scheduling Meetings
- Zoom Desktop Application
- Hosting Meetings (Controls)
- Resources & Support

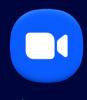

## **Zoom Meetings**

Sign In

**Web Portal** 

### Sign in to Zoom

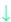

#### zoom.us

- Please go to zoom.us.
- Click Sign In.
- Sign in with Email, SSO, Apple, Google or Facebook.

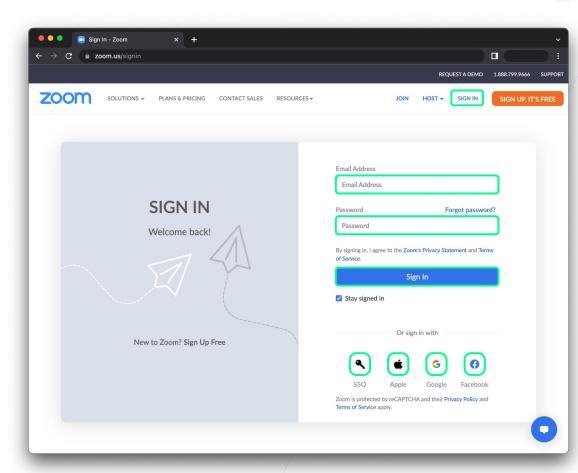

### Sign in to Zoom

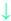

#### SSO

- Enter in your Company Domain.
- Click Continue to sign in.

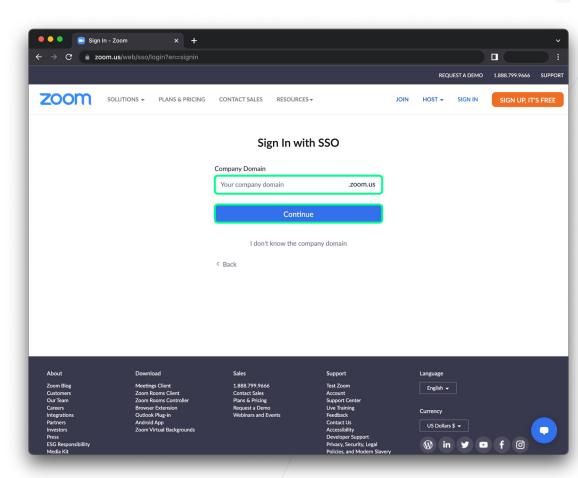

### Your Zoom Homepage

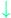

#### company.zoom.us

- Join or Host Meetings.
- View Getting Started Guide.
- Download Zoom Client.
- Visit Zoom Support.
- Click Sign In to log in via SSO.

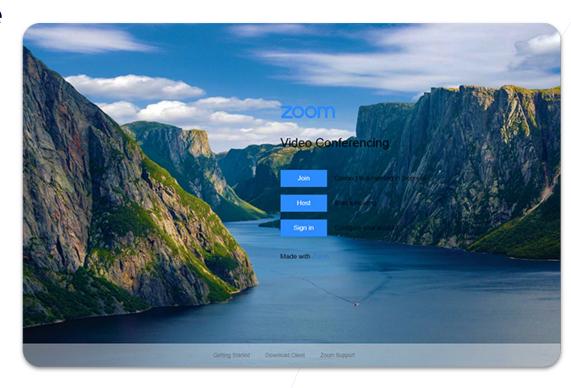

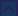

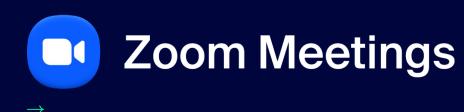

**Configure Profile** 

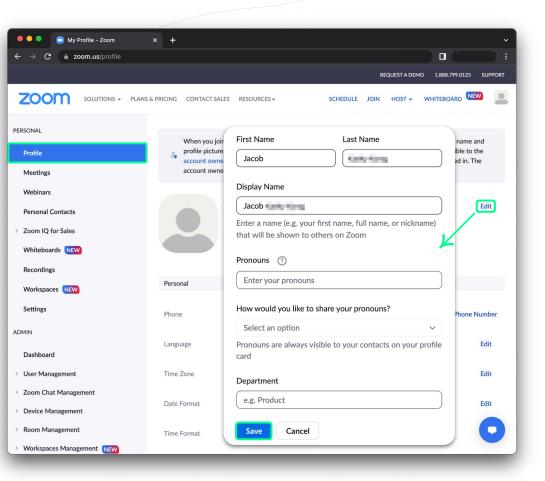

### **Configure your Profile**

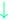

#### **Display Name**

- Display Name: the name shown to others on Zoom.
- To change your display name click edit then update your Display Name and click Save.
  - + Tip: You may want to update your display name when you know you will be out of the office.
    - → Example: Jim 000 12/20 1/28

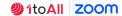

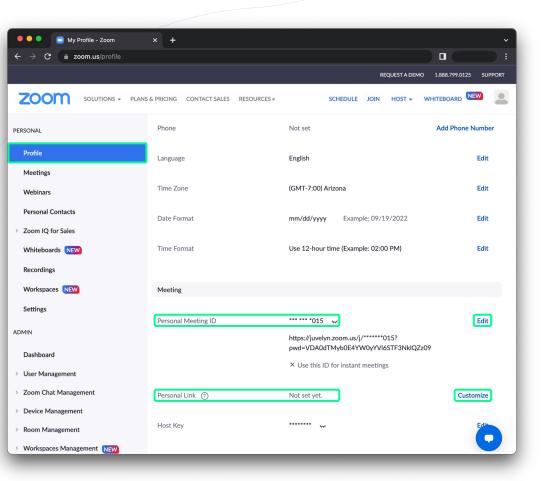

### **Configure your Profile**

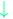

#### **Personal Meeting ID**

- Personal Meeting ID (PMI): Assigned to you automatically, permanent virtual meeting room. Click edit to change your PMI.
- Personal Link: Personal URL that is associated with your Personal Meeting ID. Click Customize to set up your Personal Link.

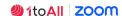

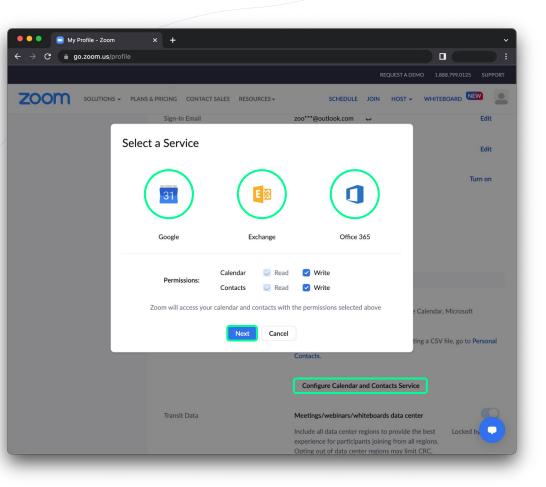

### **Configure your Profile**

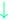

#### **Calendar Integration**

- Zoom Meetings & Webinars that are on your calendar can be shown on the Zoom Desktop App.
- Allow the user to easily join scheduled meetings from the Zoom Desktop App.
- To configure your calendar and contacts click
  Configure Calendar and Contacts Service, then select your service & permissions and click next to configure.

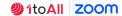

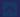

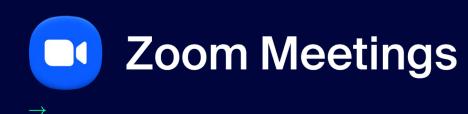

**Configure Meeting Settings** 

### **Meeting Settings**

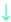

#### **Security**

Waiting Room

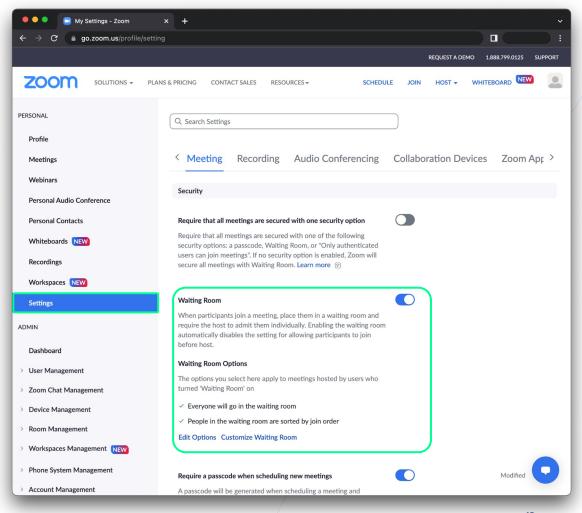

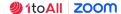

### **Meeting Settings**

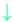

#### **Security**

Passcode

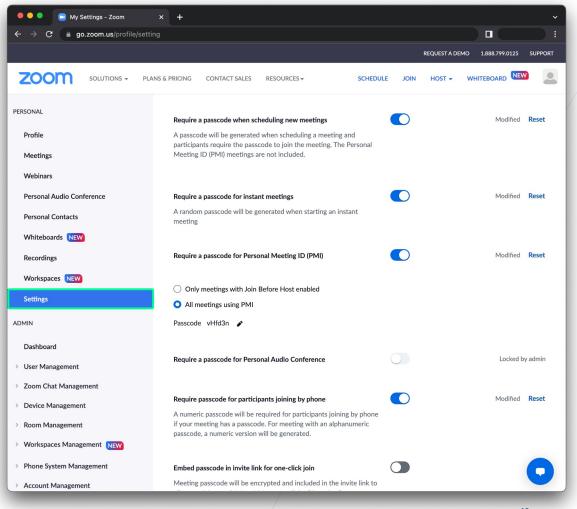

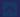

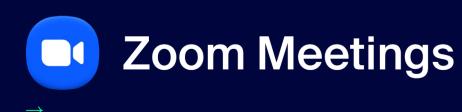

**Recording Settings** 

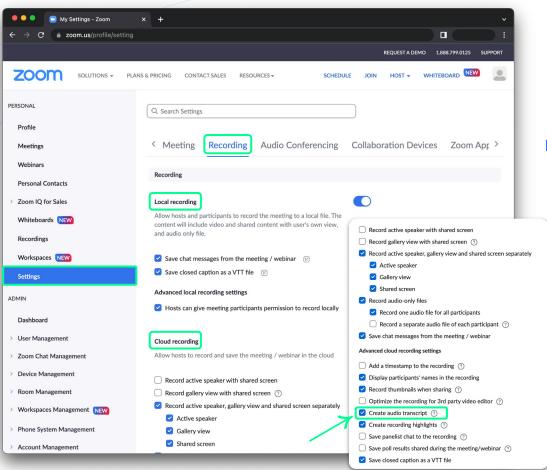

### **Recording Settings**

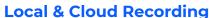

- Enable Local recording and/or \*Cloud recording.
  - \*Available to licensed users on Pro, Business, or Enterprise accounts.
- To have a text transcript recorded along with the meeting, check the box for Create audio transcript.

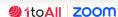

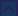

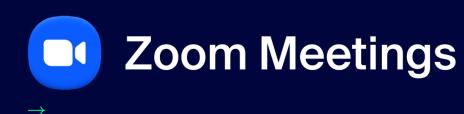

**Cloud Recording** 

### **Recording Settings**

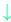

#### **Cloud Recordings**

- Search for recordings by date, ID, topic, keyword.
- Share or download a recording.
- Click on a recording to open further download options.

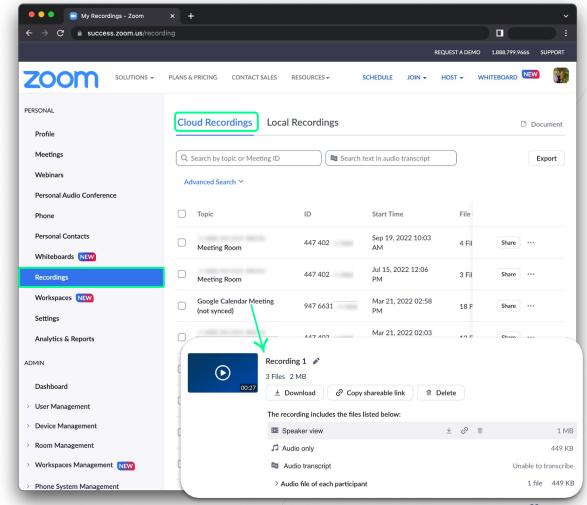

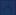

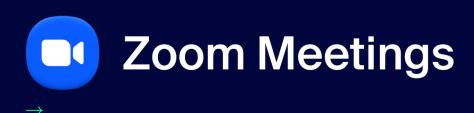

Schedule in Zoom Web Portal

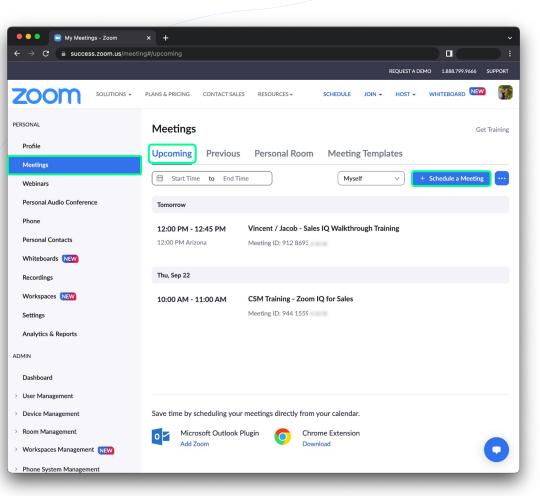

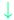

#### **Meetings Tab**

- There are multiple ways to schedule a Zoom Meeting, one of the ways is through the Web Portal.
- When scheduling on the Web Portal you can:
  - + Pre-assign breakout rooms.
  - + Set up polling.
  - + Set up registration.

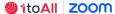

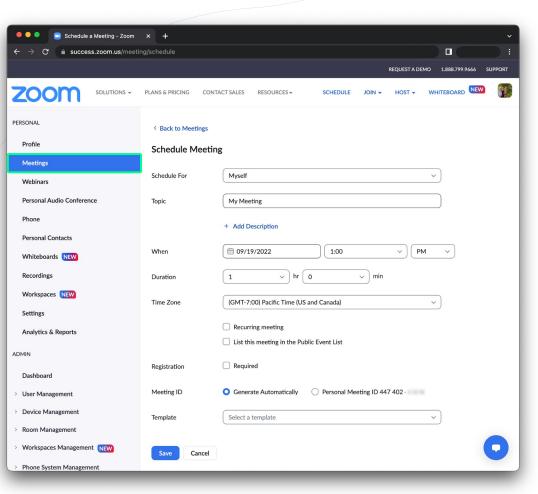

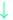

#### Schedule a Meeting

#### Schedule For

- Must be another Licensed user on your company account.
- + Must give you Scheduling Permission.
- Meeting will fully move to the "Scheduled For" user's account.
- + All reports, recordings, etc will be on the "Scheduled For" user's account.

#### Recurring Meeting

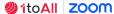

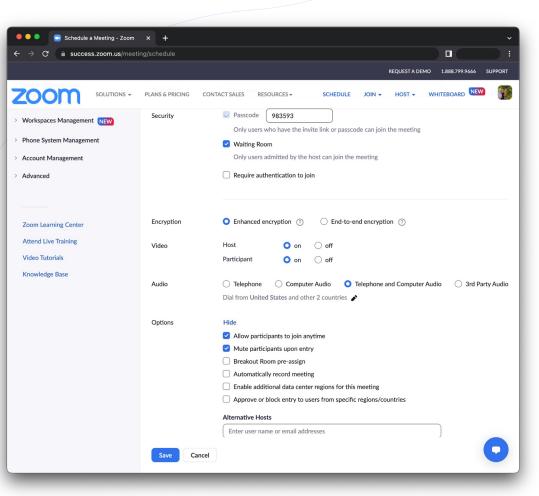

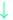

#### Schedule a Meeting

- Pre-Assign Breakout Rooms
  - + Can only be done in the Web Portal.
- Alternative Host
  - Must be another Licensed user on your company account.
  - Can start and run the meeting on your behalf.
  - Meeting reports, recordings, data, etc. remain on your account.
- Language Interpretation
  - Must be turned on during scheduling to use in meeting.

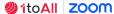

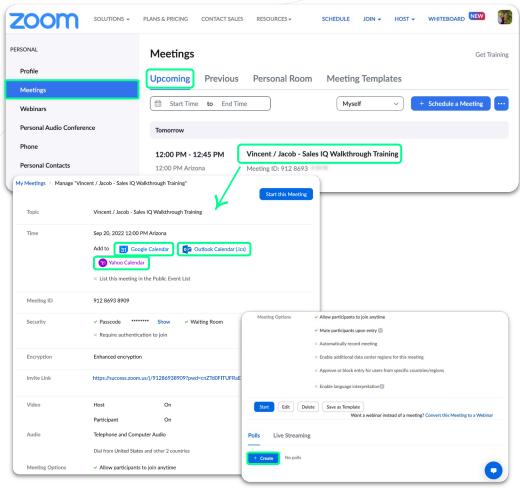

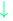

#### Manage a Meeting

- Once a meeting is created click on the meeting title to **Manage the Meeting**.
- Add to your desired calendar.
- Manage and set up Polls that you would like to use during the meeting.

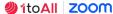

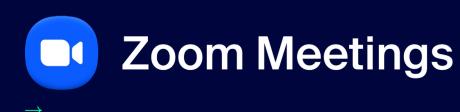

**Download & Settings** 

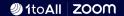

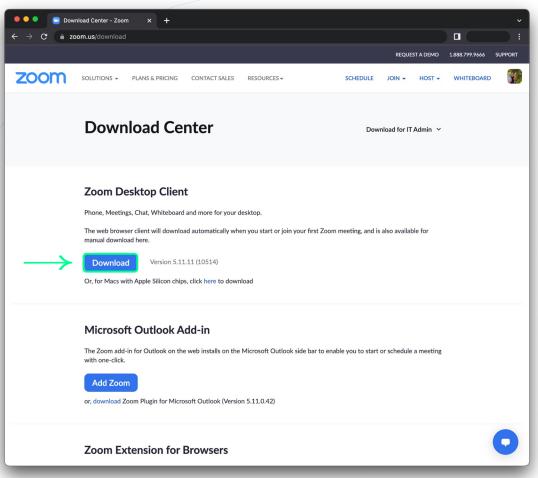

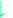

#### **Download & Install**

- Please go to zoom.us/download.
- Locate Zoom Desktop Client.
- Click Download.
- Install the Zoom package.

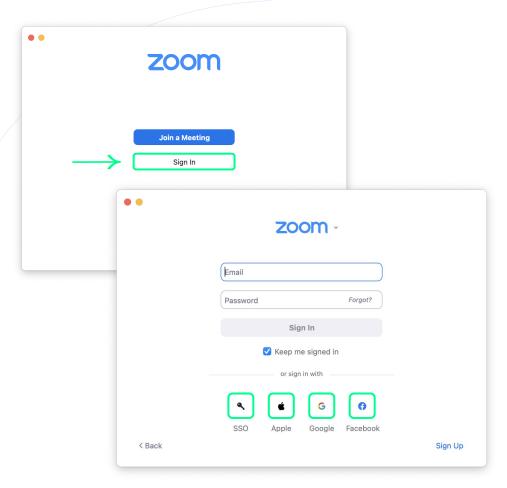

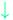

#### Sign In

- Click Sign In.
- Sign in via email, SSO, Apple, Google, or Facebook.

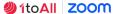

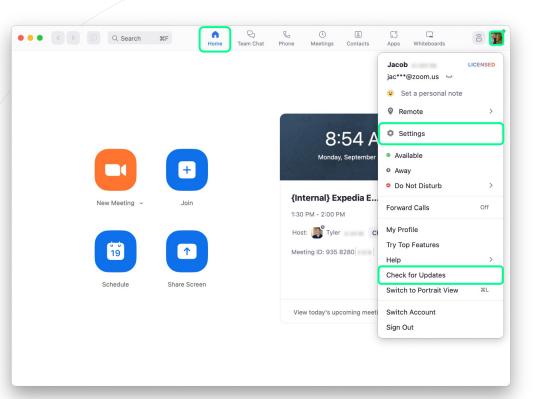

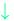

#### **Home Screen**

- Start a New Meeting.
- Join a meeting.
- Schedule a meeting.
- Share Screen to display on a nearby screen.
- View a list of today's upcoming meetings.
- Click your Profile Picture to open Settings, Check for Updates, and more.

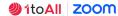

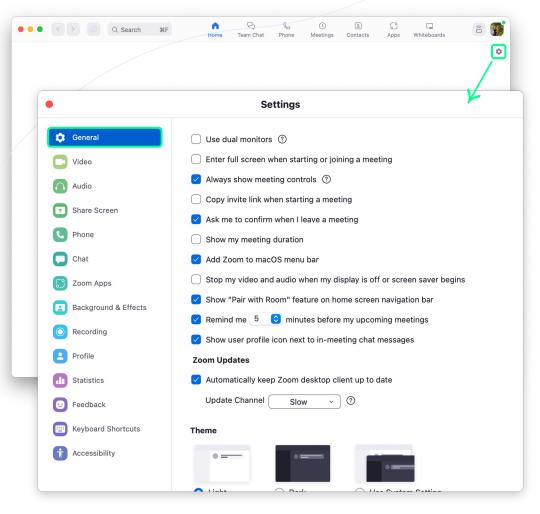

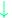

#### **General Settings**

- Click the Gear icon to open the Settings window.
- Edit your settings as needed.
- Scroll to the bottom of the settings to bring up View More Settings, this will take you to additional settings in the web portal.

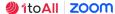

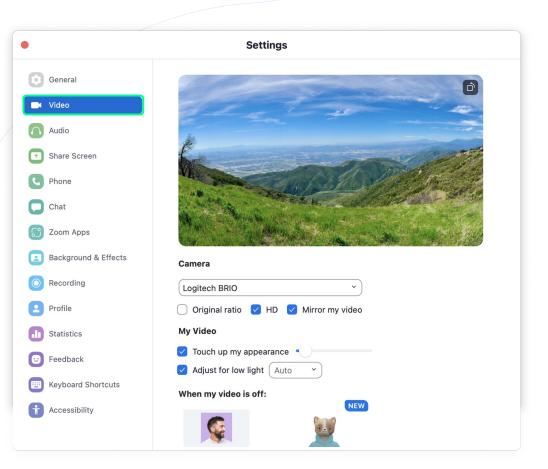

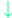

#### **Video Preferences**

- Select your desired Camera to use for your video.
- Edit your video settings as needed.

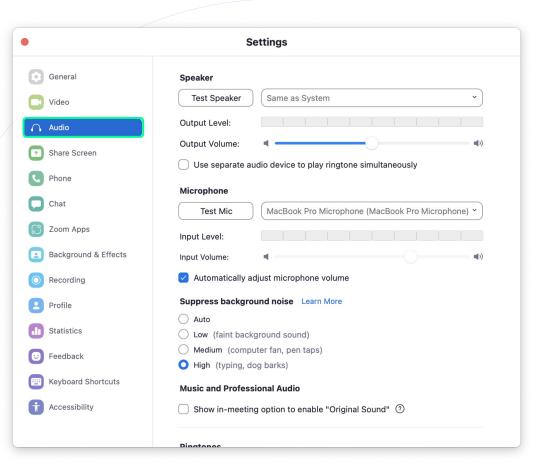

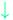

#### **Audio Preferences**

- Select your desired Speaker & Microphone to use for your audio.
- Edit your audio settings as needed.

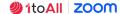

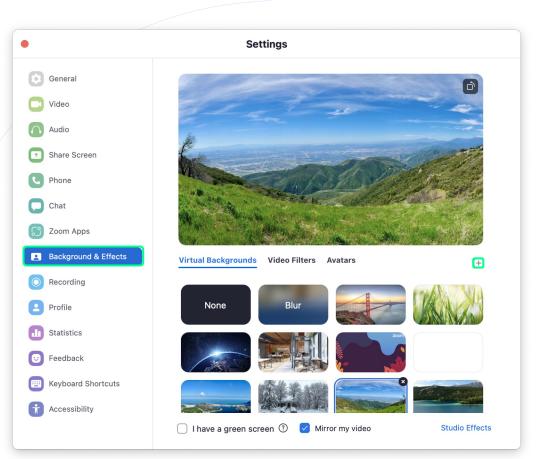

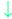

#### **Virtual Background & Filters**

- Click + to add a new image or video background.
- Select a Video Filter or Avatar.

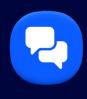

## **Zoom Team Chat**

**Zoom Desktop Client** 

**Zoom Team Chat** 

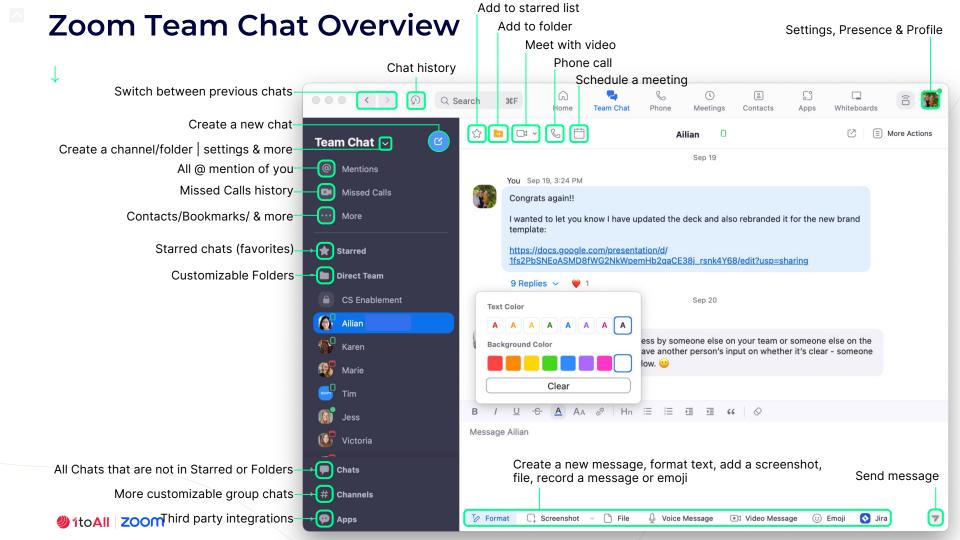

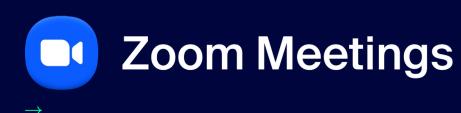

Meetings

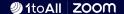

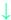

#### **Meetings**

- See a list of Upcoming meetings.
- View a history of your Recorded meetings.
- Schedule a meeting by clicking +.
- Copy Invitation to your PMI.
- Edit your PMI settings.
- Join from a Room if you are in or near a Zoom Room.

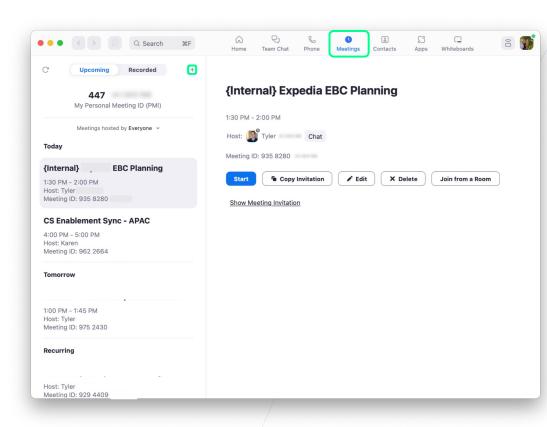

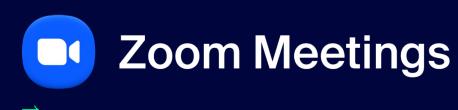

**Zoom Desktop Client** 

**Contacts** 

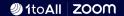

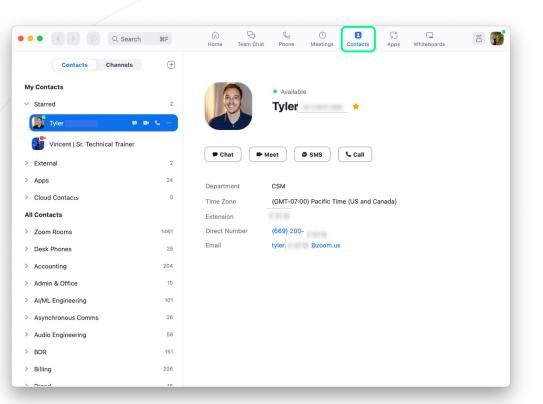

# **Zoom Desktop Client**

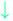

#### **Contacts**

- Click on a contact to Chat, Meet, SMS, or Call.
- See their contact information & current presence.

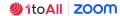

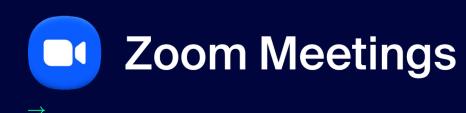

**Roles & Controls** 

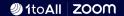

### **Controls Per Role**

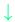

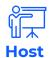

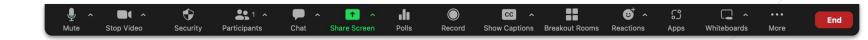

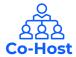

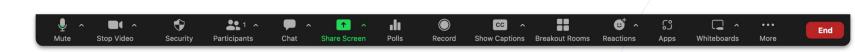

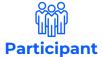

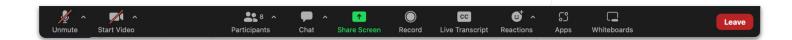

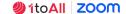

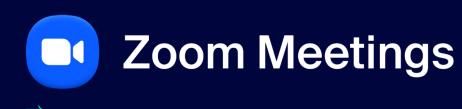

**Joining via Audio** 

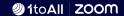

 $\downarrow$ 

#### **Computer Audio**

Click Join with Computer Audio.

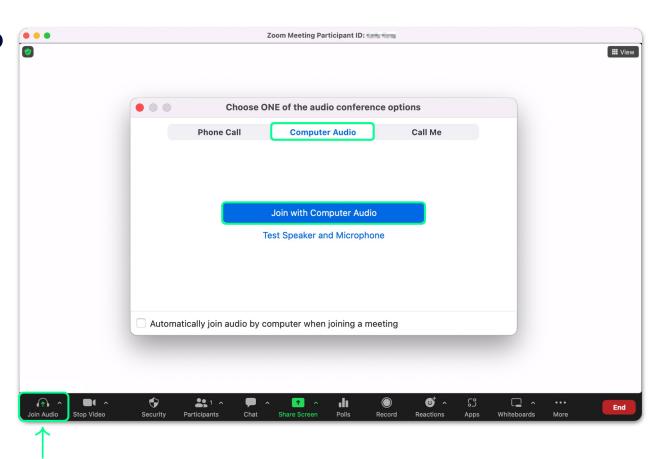

#### $\downarrow$

#### **Phone Call**

- Click Phone Call.
- Dial the dial number.
- Enter the Meeting ID.
- Enter the Participant ID.

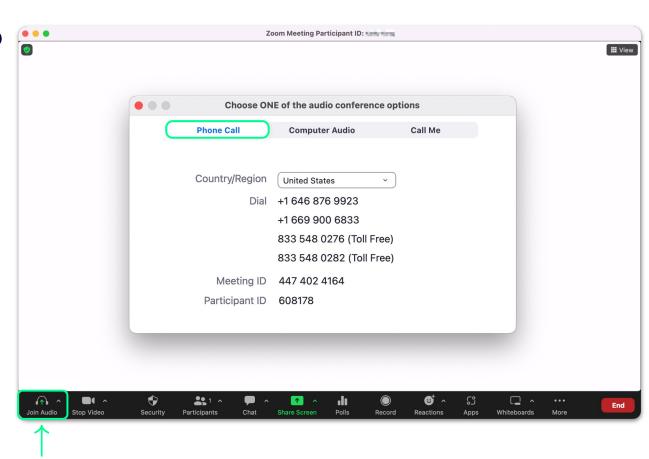

### $\downarrow$

#### Call Me

- Click Call Me and enter your phone number.
- You will receive a call to join the audio via your phone.

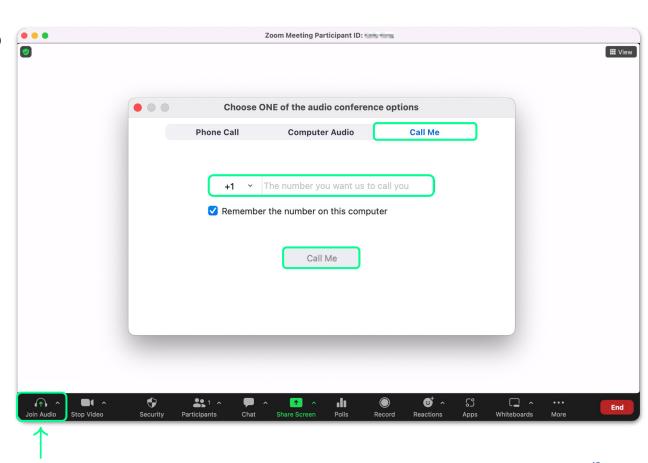

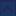

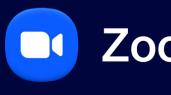

# **Zoom Meetings**

**Hosting a Zoom Meeting** 

**Meeting Info &** 

**Video Views** 

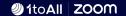

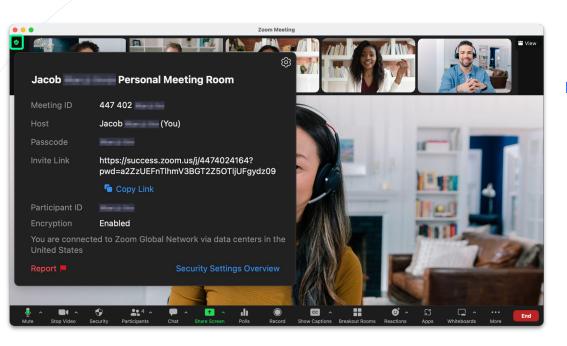

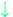

#### **Meeting Information**

 The Green shield will reveal your meeting information, such as meeting name and join link.

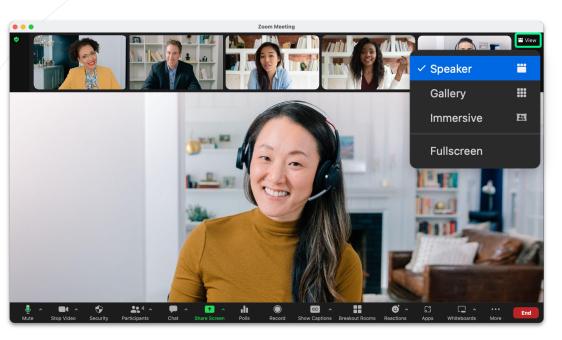

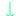

#### **Video Views - Speaker**

- No matter what your role in the meeting, you can choose your view.
- With **Speaker** view enabled, Zoom will recognize the speaker and put them in a larger title.

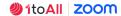

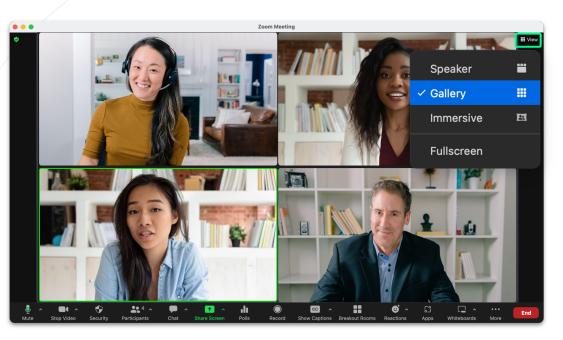

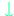

#### **Video Views - Gallery**

- Reorder participants in gallery view by clicking and dragging participant windows.
- With Gallery view enabled, everyone will be in the same sized tile.

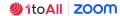

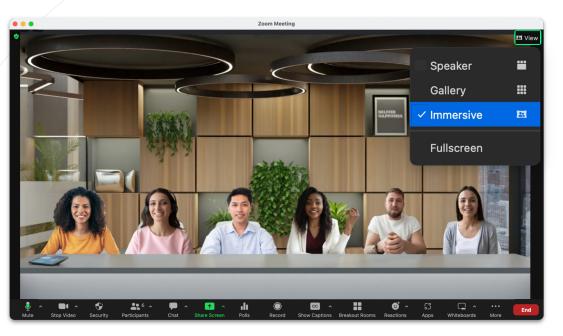

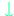

#### **Video Views - Immersive**

 Recreate the feel of your classroom, conference room or choose from several other scene options, by placing video participants onto a single virtual background.

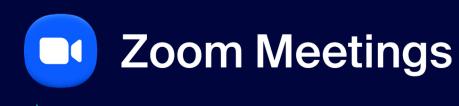

**Audio & Video Options** 

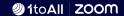

 $\downarrow$ 

#### **Audio / Video Settings**

 Along with turning your camera and microphone on and off, you can also adjust your audio and video settings by clicking ^.

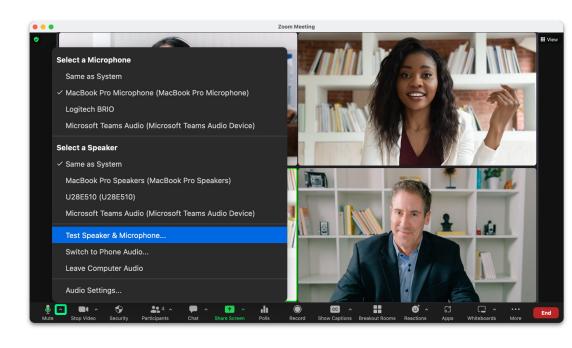

 $\downarrow$ 

#### **Audio / Video Settings**

 Click ^ to change your camera, background, filter, and access your settings.

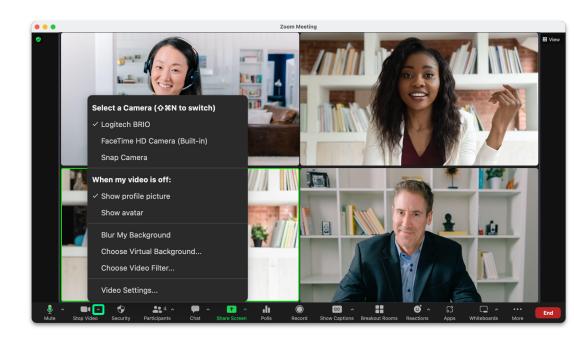

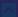

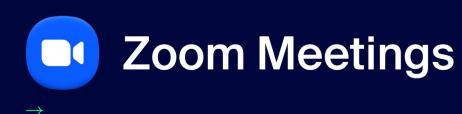

**Security** 

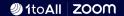

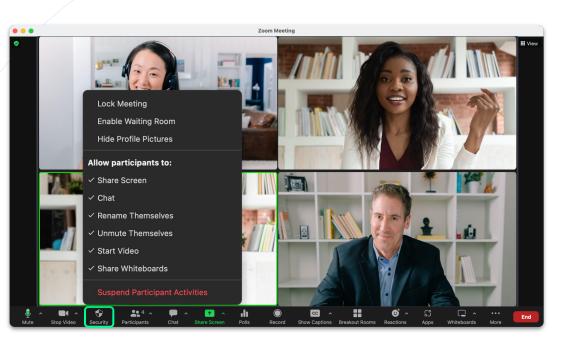

# Security

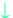

#### **Security Options**

• The security button allows you to remove or grant permissions for all of your attendees.

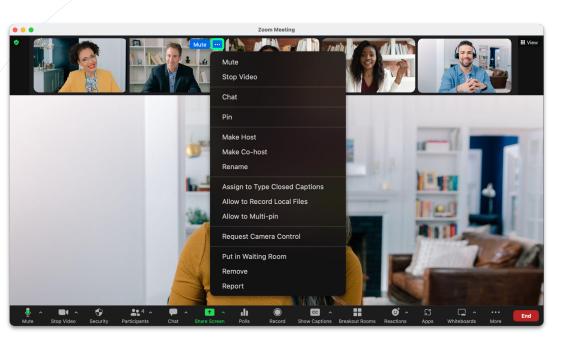

# Security

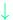

#### **Individual Controls**

- Click the ellipses on someone's video to manage them directly.
- Here you can also remove someone, report someone and other safety actions.

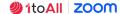

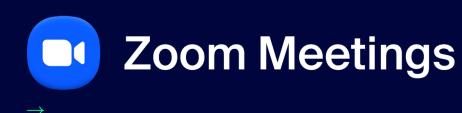

**Participant Management** 

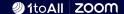

 $\downarrow$ 

#### **Admit Notification**

 With waiting room enabled, the host will see a notification when someone enters the waiting room, with the option to Admit them to the meeting.

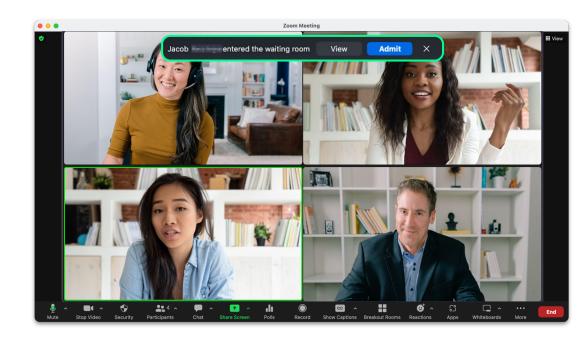

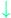

#### **Participants Menu**

- See who is in your waiting room.
- Admit or remove participants.
- Message the waiting room.
- See who is in your meeting.

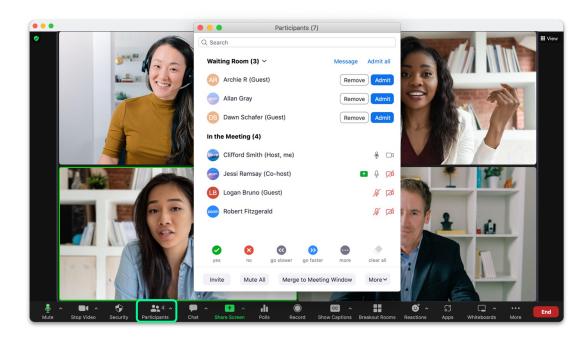

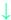

#### **Global Controls**

 Click More to bring up the global controls, these settings affect all participants in the meeting.

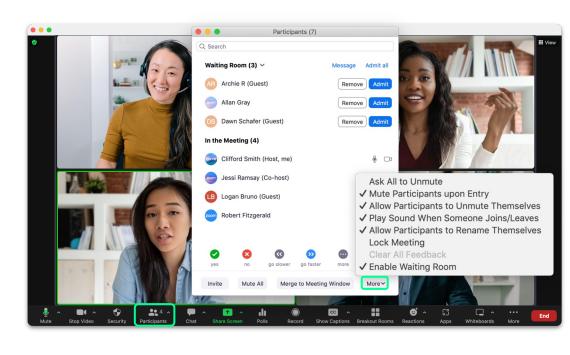

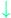

#### **Additional Controls**

- Hover over a participant's name to find the More button.
- Now you can manage that participant directly.

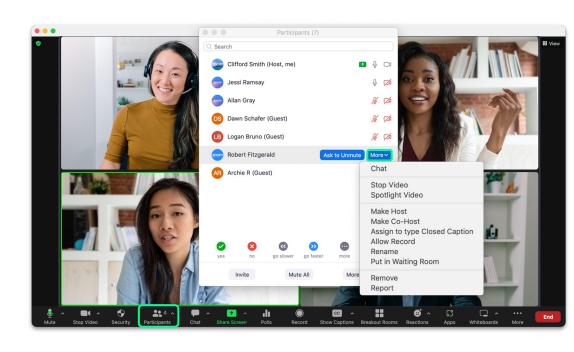

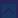

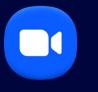

# **Zoom Meetings**

Invite

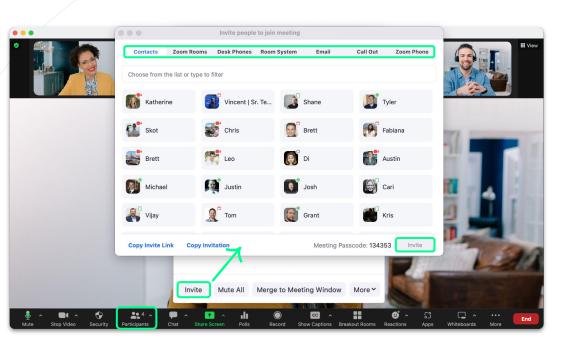

# **Invite Participants**

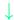

#### Invite

- To invite more participants to a meeting, click
  Participants then select Invite.
- The Invite People window will open, allowing you to invite participants in a variety of ways including:
  - Contacts
  - Zoom Room
  - + Desk Phone
  - + Room System
  - + Email
  - + Call Out
  - + Zoom Phone
  - + Copy Invite Link
  - + Copy Invitation

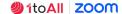

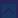

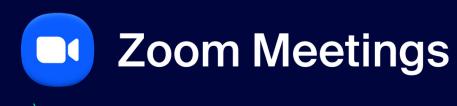

Chat

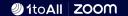

### Chat

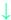

#### **In Meeting Chat**

- Send a chat **To** everyone or an individual.
- File: Attach a file from OneDrive, Google Drive, Box or your computer.
- Click ... for chat settings, share chat messages or save the chat.

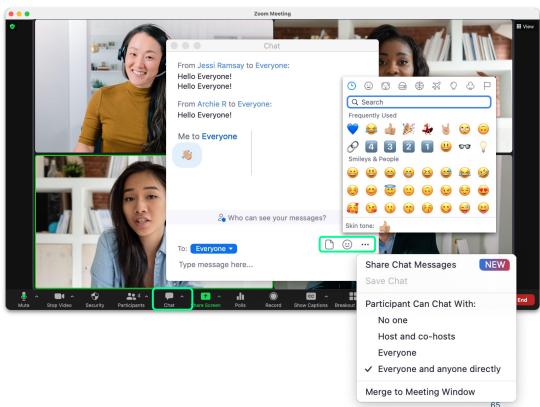

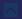

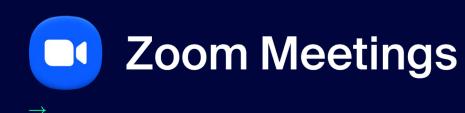

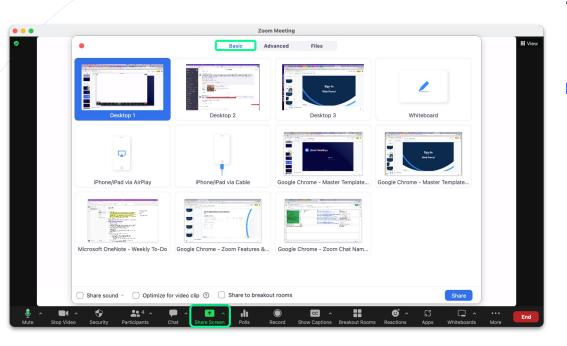

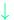

#### **Basic**

- Share sound.
- Optimize for video clip.
- Share to breakout rooms.
- Create a new Whiteboard.
- Share a specific Desktop / Application.
- Share from your Phone or Tablet.

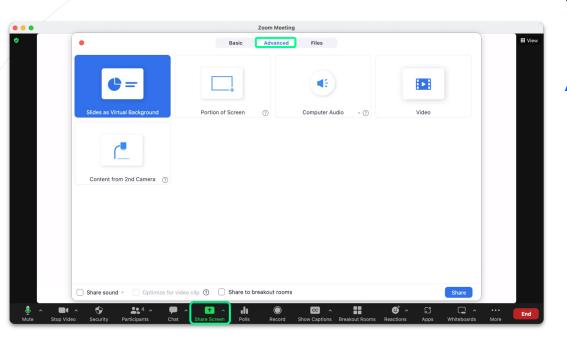

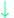

#### **Advanced**

- Put yourself in front of your presentation with **Slides** as **Virtual Background**.
- Share a Portion of Screen.
- Share Computer Audio.
- Share a Video.
- Share Content from 2nd Camera.

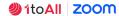

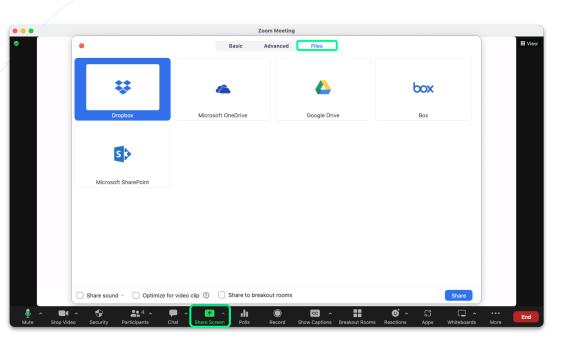

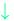

#### **Files**

- Share files from:
  - + Dropbox
  - + Microsoft OneDrive
  - + Google Drive
  - + Box
  - + Microsoft SharePoint

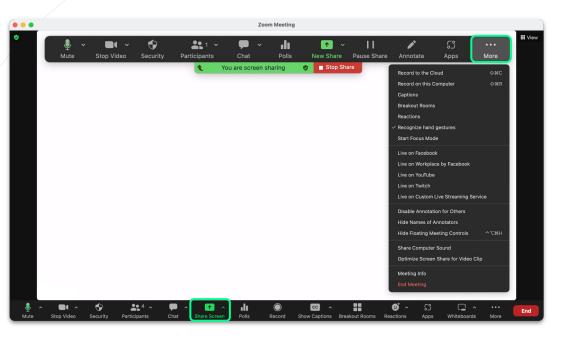

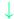

#### **Share Screen Control Menu**

- When sharing your screen, only you will be able to see the screen control menu box.
- Click the More menu option to bring up additional settings.

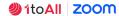

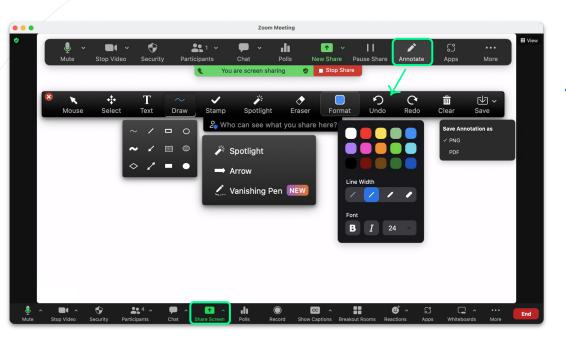

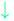

#### **Annotation Tools**

- Annotation tools, allow you to add Text,
  Drawings, & Stamps that will display to everyone on the meeting.
- Spotlight allows you to call attention to your mouse.
- Arrow will allow you to put an arrow on the screen to point items.
- Vanishing Pen allows you to draw on the screen and it will disappear after a few seconds.

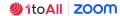

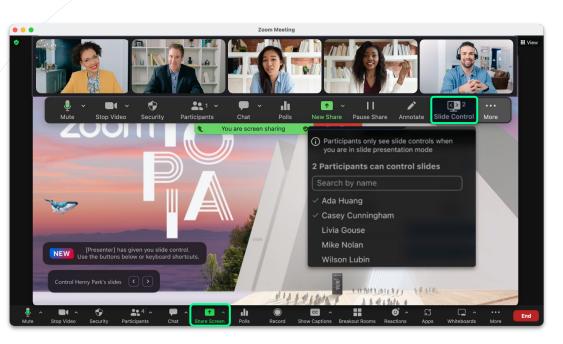

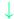

#### **Slide Control**

 Slide Control allows the host to select participants who will be able to control movements between slides during a presentation.

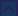

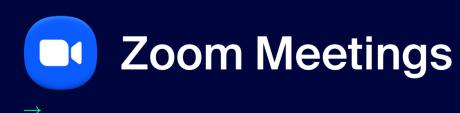

Record

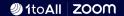

### Record

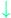

#### **Recording a Meeting**

- During a meeting click Record to record the meeting.
- Choose to Record on this Computer or Record to the Cloud.

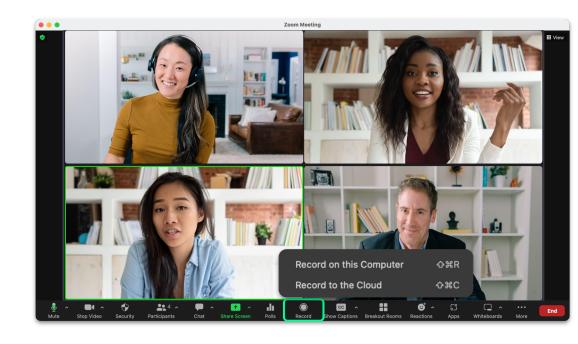

### Record

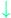

#### **Recording a Meeting**

- Cloud icon = cloud recording.
- Circle icon = local recording.
- Click Pause/Stop Recording to pause or stop the recording.

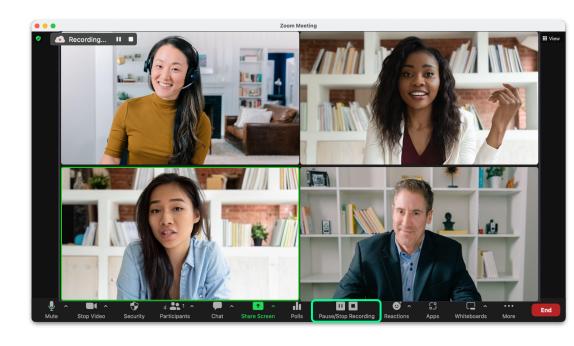

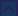

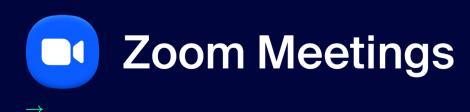

Reactions

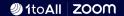

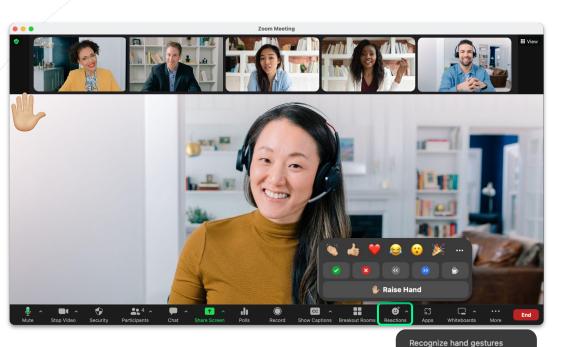

### Reactions

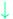

#### **In Meeting Reactions**

- If you have a question during the meeting click the Raise Hand button, a hand will display in your screen, and your screen will display first/at the top of everyone's screen.
- Click ^ to bring up Recognize hand gestures, when enabled the camera will pick up your hand gestures and display them as emojis.
  - + Example: if you raise your hand, the raise hand emoji will display on your screen.

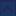

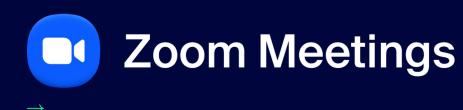

**Polling** 

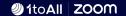

# **Polling**

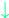

#### **Launch Poll**

- Click Polling.
- Click v to select a specific poll.
- Click + Create to create a new poll.
- Once the desired poll has been selected, click Launch.

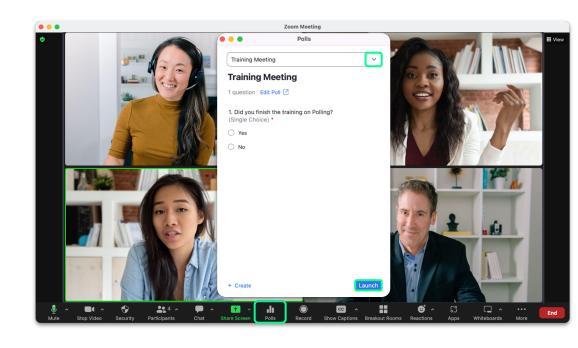

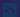

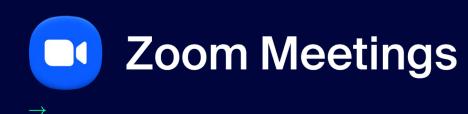

**Show Captions** 

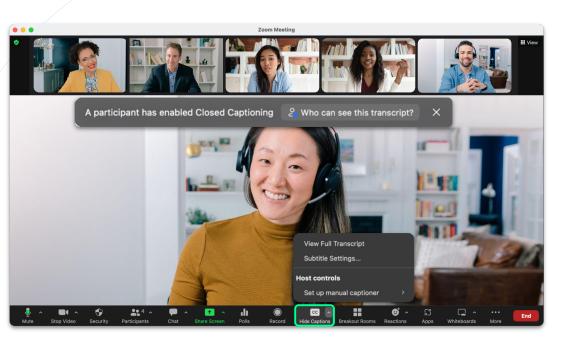

# **Show Captions**

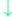

#### **Closed Captioning**

- To enable closed captioning click Show Captions.
- Click ^ to bring additional capabilities like View Full Transcript & Subtitle Settings.

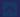

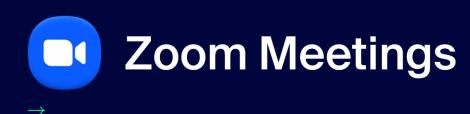

**Language Interpretation** 

### **Add Interpreters**

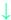

#### **Assign Interpreters**

 To assign an interpreter they must be already in the meeting for you to search by name.

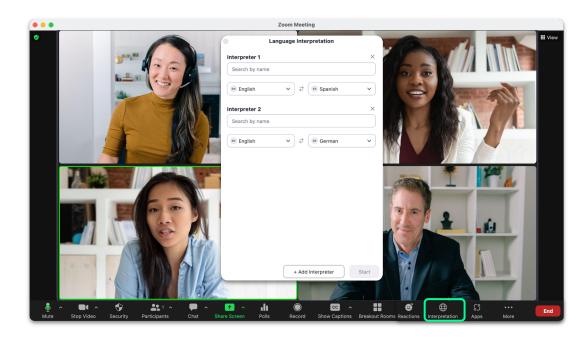

### **Add Interpreters**

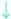

#### **Participant View**

 A participant is able to mute the original audio and listen only to the interpretation.

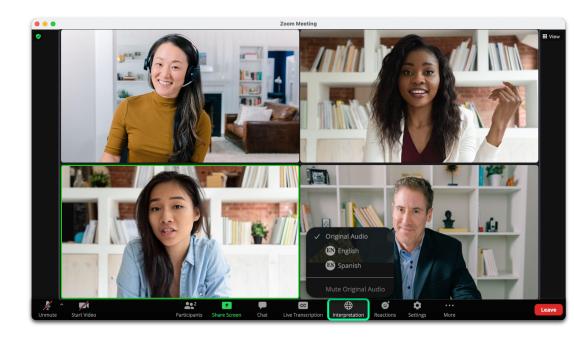

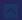

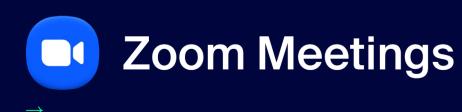

**Translated Captions** 

# Translated Captions

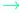

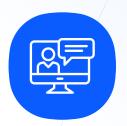

### **Translate Captions**

Add-on\* that translates captions within a Zoom Meeting from the source language into your language of choice (inclusivity).

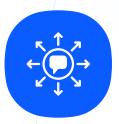

#### 11 Languages

Automated Translated Captions will be able to translate into 11 different languages.

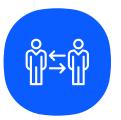

#### No Need for a Translator

Enable global workforces to be able to communicate in their native language without use of a translator.

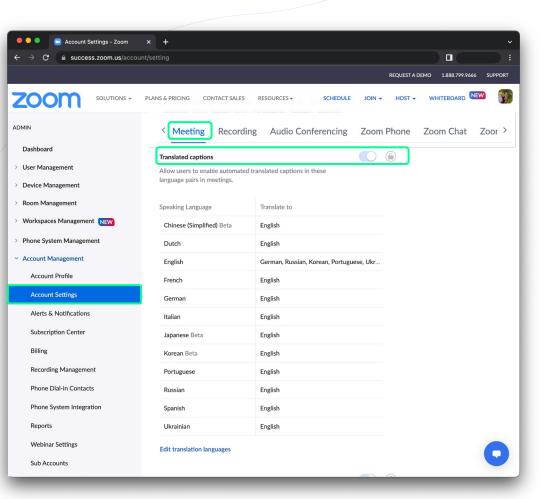

### **Web Portal Settings**

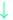

#### **Translated Captions**

- Automated Captions need to be enabled to turn on Translated Captions.
- To turn on Translated Captions, go to:
  - Account Management and select Account Settings.
  - Under the Meetings tab, click In Meeting (Advanced).
  - Find Translated Captions and enable the toggle.

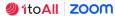

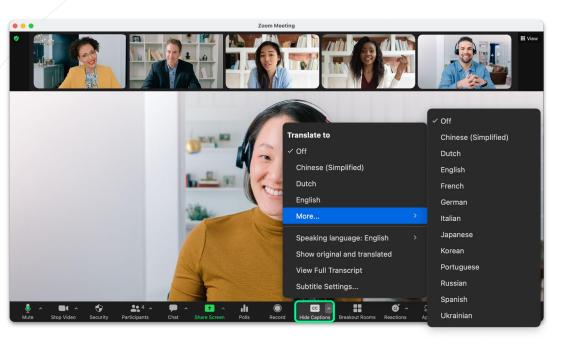

## **Translated Captions**

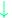

#### **Enabling Translated Captions**

- To enable translated captioning click Show Captions.
- Click ^ to bring additional capabilities select the Translate to language.

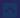

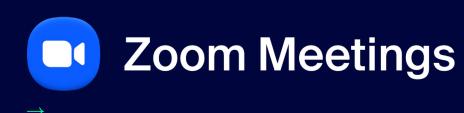

**Managing Breakout Rooms** 

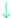

- Select how many breakout rooms you would like to create.
- Choose how participants will be assigned to each room:
  - Assign automatically
  - + Assign manually
  - + Let participants choose room
- Click Create to open up the final step of launching breakout rooms.

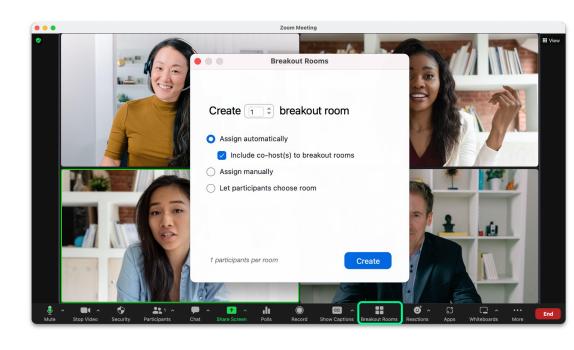

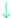

- See a list of rooms and assigned participants to each room.
- Rename or Delete Room.
- Assign new participants to a room.
- Click the Gear icon to open up settings.
- Recreate breakout rooms.
- Click Open All Rooms to send participants to their breakout rooms.

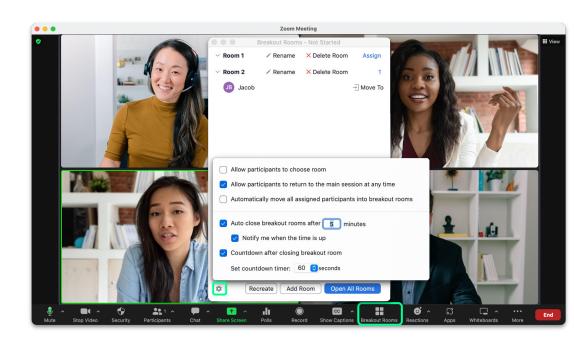

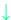

- Breakout rooms no longer need to be closed in order to rename or add/remove breakout rooms while they are open and in use.
- When rooms are open you can click Rename to change the room name.
- Click Add Room to create a new breakout room.
- To delete a room click Delete and select Yes.

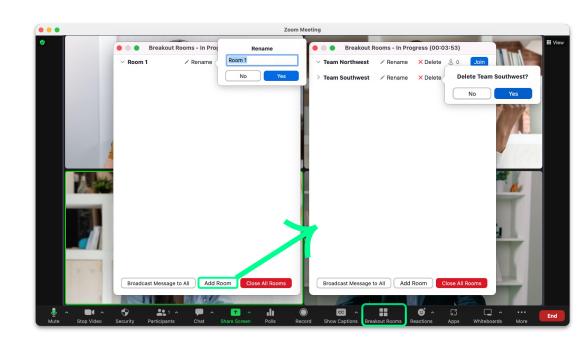

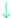

- Hosts can Broadcast Messages to All breakout rooms.
- Click Breakout Rooms.
- Select Broadcast Messages to All.
- Type your message and click **Broadcast**.
- The message will be sent to all breakout rooms for all participants to see.

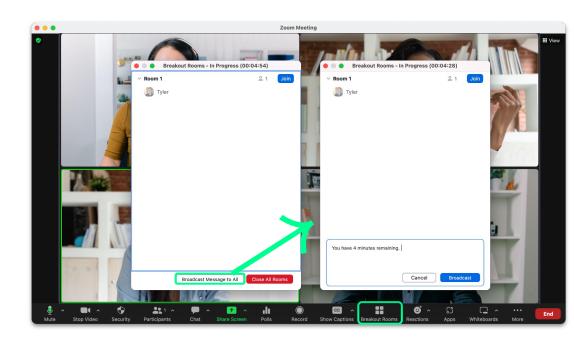

#### $\downarrow$

- Hosts can share their screen to all breakout rooms.
- Select Share Screen.
- Check the box for Share to breakout rooms.
- If you need to share your computer audio as well select Share sound.
- Select which screen to share.
- Click Share to share your screen to all breakout rooms.
- On the pop up window select **Share**.

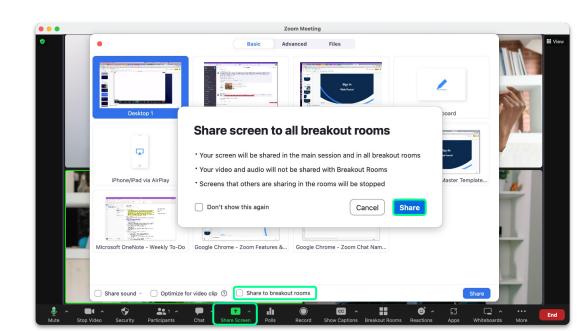

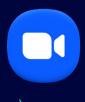

# **Zoom Meetings**

**Breakout Rooms** 

**Participant Experience** 

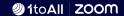

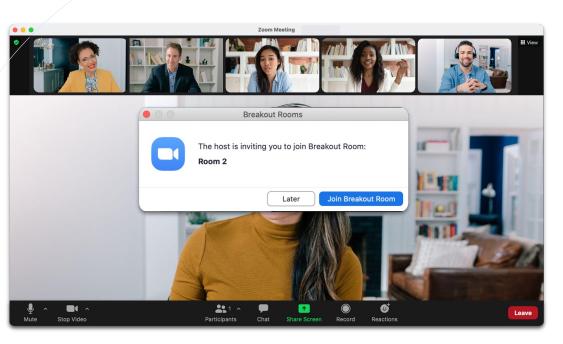

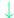

#### In Meeting: Participant View

- When the host creates breakout rooms, and does NOT select Automatically move all participants into breakout rooms then participants will see this popup window.
- Click Join Breakout Room to be placed in the breakout room.

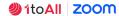

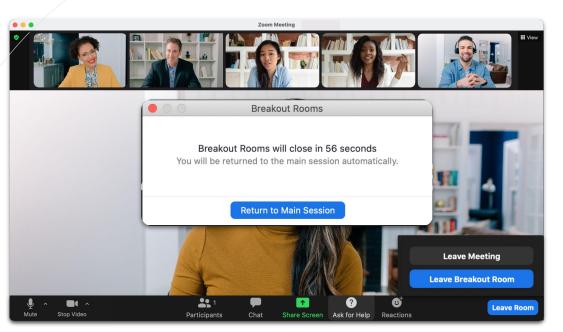

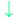

#### In Meeting: Participant View

- Participants can click **Ask for Help** to invite the host to this breakout room for assistance.
- With a timer set, rooms will close automatically.
- With a countdown set, notifications will appear and countdown the seconds until the rooms auto close.
- When you click Leave Room you can choose to Leave Breakout Room (putting you back in the meeting) or Leave Meeting.

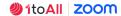

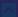

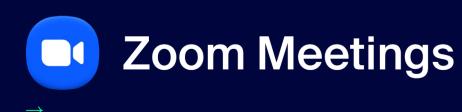

**Ending the Meeting** 

# Hosting a Zoom Meeting

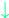

#### **End Meeting**

- End Meeting for All.
- Assign a new host and Leave Meeting.

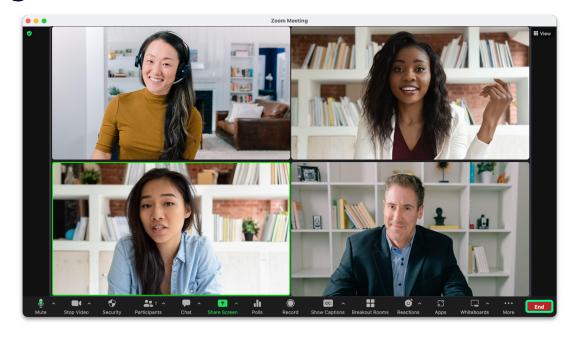

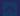

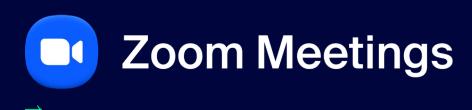

**Zoom Mobile Application** 

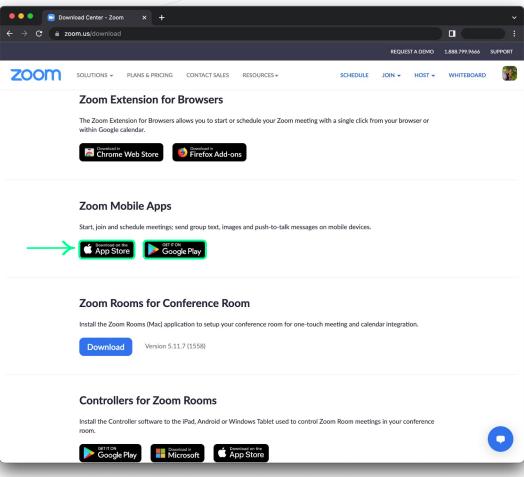

# **Zoom Mobile App**

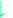

#### **Android & iOS**

- Please go to zoom.us/download.
- Locate Zoom Mobile Apps.
- Select the desired operating system.

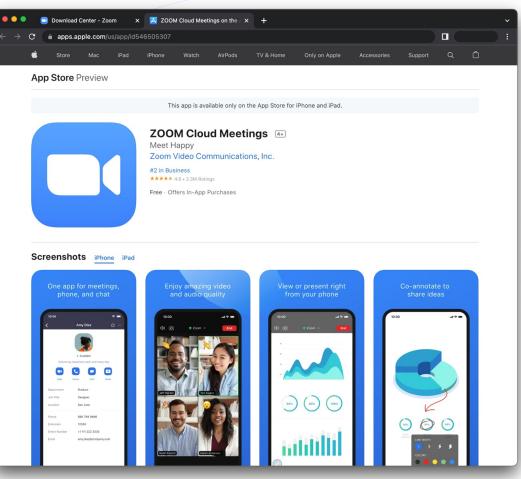

# Zoom Mobile App

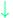

#### iOS

- On an iPhone or iPad, open the App Store.
- Search Zoom Cloud Meetings.
- Click Get.
- The Zoom Mobile App will begin downloading.

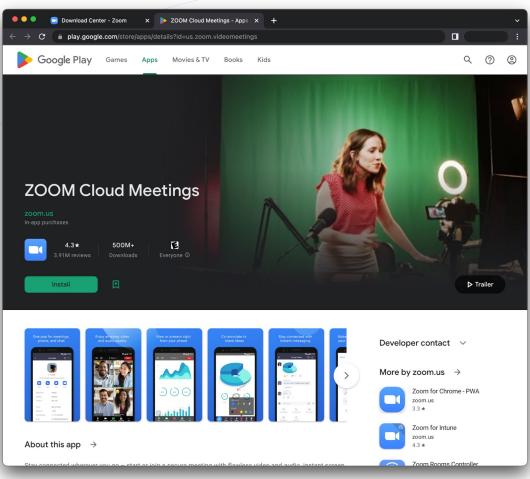

### Zoom Mobile App

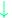

#### **Android**

- Click Install, or on your Android device open the Play Store.
- Search Zoom Cloud Meetings.
- Click Install.
- The Zoom Mobile App will begin downloading.

# Sign In

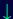

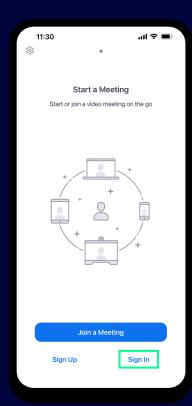

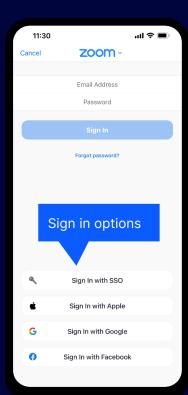

### SSO login

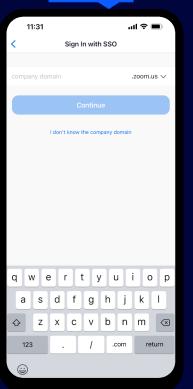

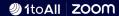

#### ^

### Join a Meeting

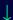

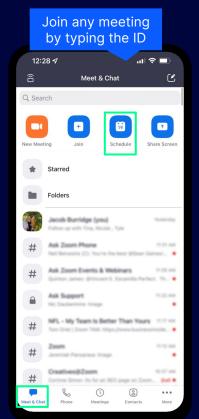

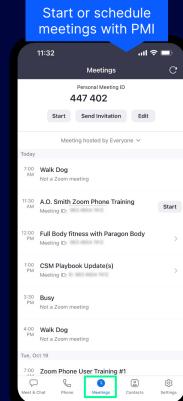

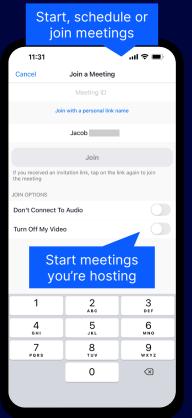

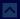

# **In Meeting Settings**

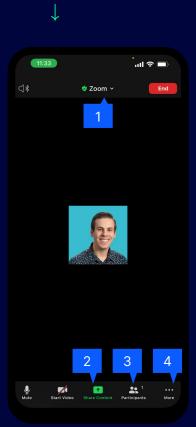

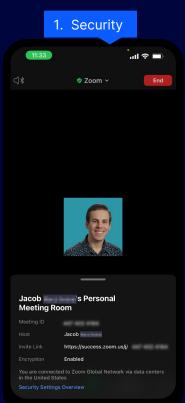

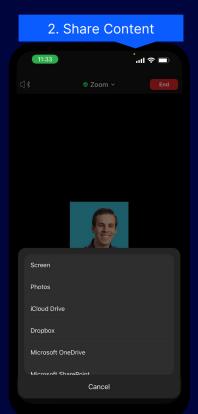

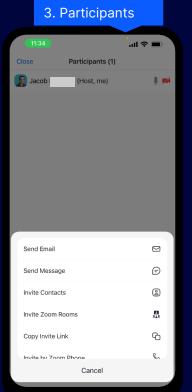

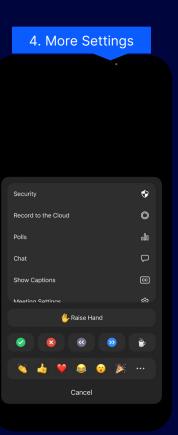

#### ^

### **In Meeting Settings**

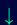

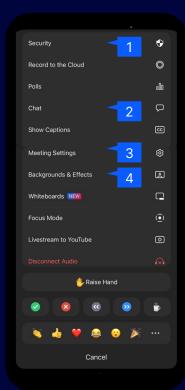

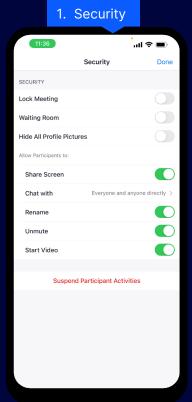

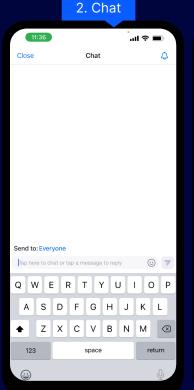

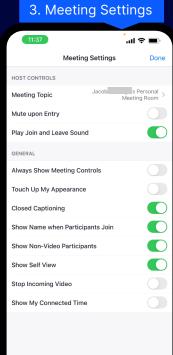

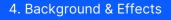

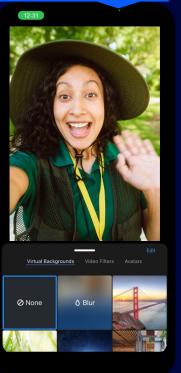

#### ^

# Main Navigation Bar

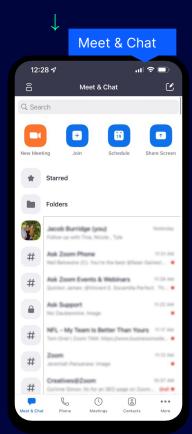

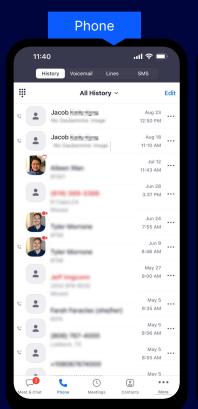

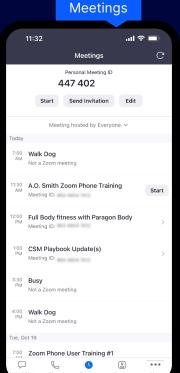

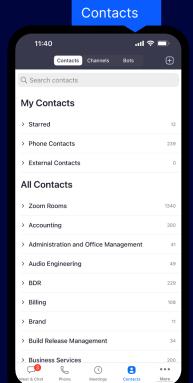

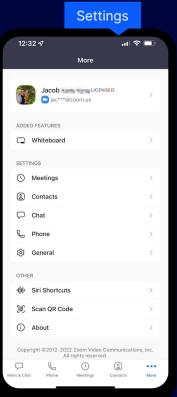

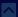

# Settings

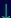

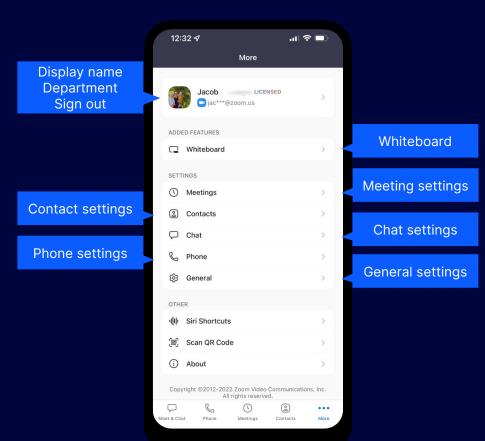

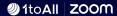

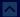

### Whiteboard

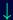

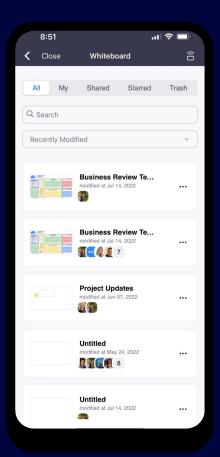

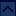

# Safe Driving Mode

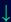

Swipe right to activate safe driving mode

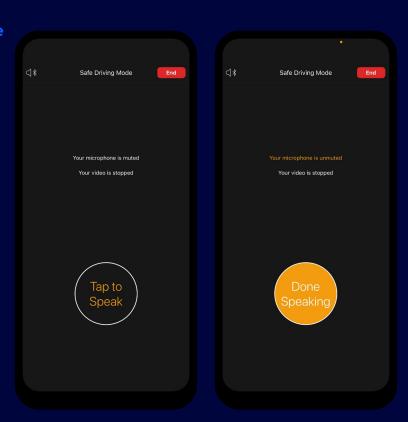

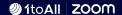

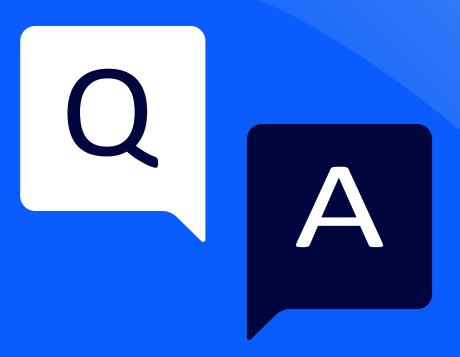

# Thank you

# 1to All ZOOM